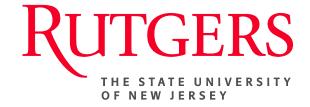

## Research Administration & Proposal Submission System (RAPSS) Pre-Application Quick Reference

This document is intended for the Proposal Team & Central Office.

| Creating a Pre-Application (Proposal Team)    | <u>2</u> |
|-----------------------------------------------|----------|
| Submitting a Pre-Application (Central Office) | 3        |
| Status of a Pre-Application Submission        | 4        |

## **Create a Pre-Application (Proposal Team)**

The process of initiating a pre-application in RAPSS is almost identical to that of the funding proposal process. However, because this is only a preliminary submission, no SF424 will be created and the Department Review process is omitted.

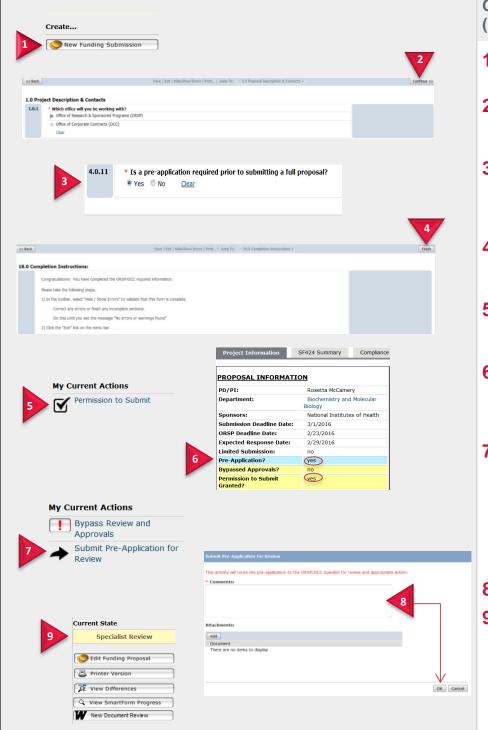

## Create a Pre-Application (Proposal Team)

- 1. From the My Inbox page, click **New** Funding Submission.
- Complete the pages. Click Continue to move through the pages.
- 3. Under section 4.0., General Proposal Information, scroll down to 4.0.11 and click **Yes** to indicate that a pre-application is required.
- Once all remaining smart forms are complete, on the final page click Finish.
- From the funding proposal workspace, click **Permission to Submit**.
- 6. Under the Project Information tab, make sure "Yes" is reflected for Pre-Application and Permission to Submit Granted.
- Under My Current Actions, click Submit Pre-Application for Review.

Note: As with submitting a proposal for initial departmental review, **only** the PI has the ability to execute this activity.

- 8. Add comments and click **OK**.
- **9.** The state of the pre-application will change to **Specialist Review.**

3/16/2016 2

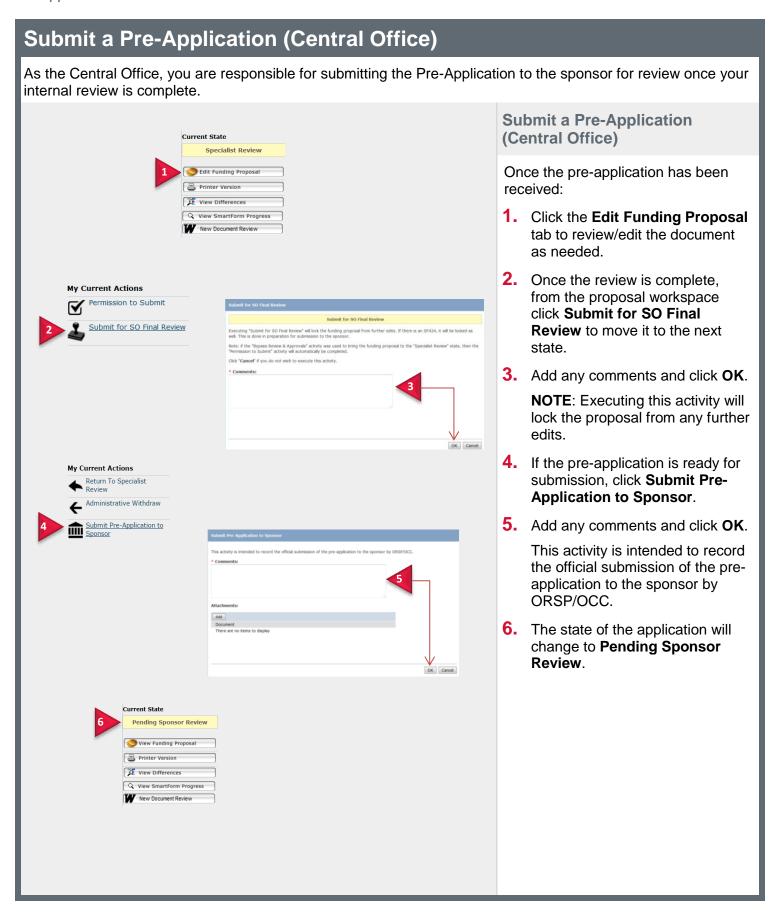

3/16/2016 3

## **Status of a Pre-Application Submission**

The Proposal Team will receive notification from the sponsor regarding the status of a pre-application and notify the Central Office. ORSP/OCC will then confirm and update the status accordingly.

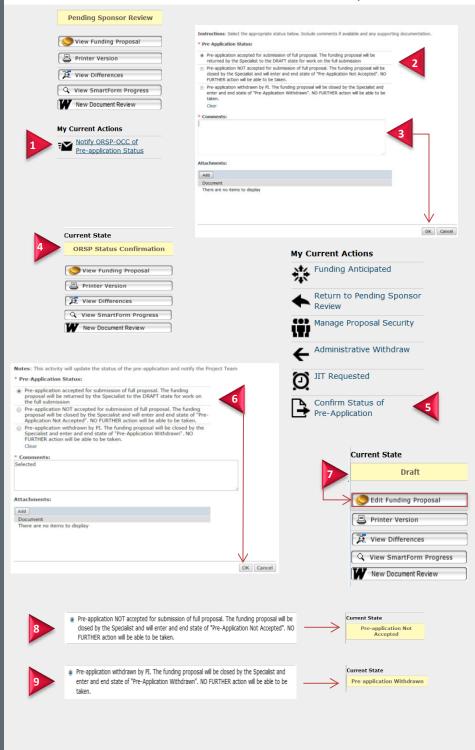

Status of a Pre-Application Submission (Proposal Team)

- Once a determination has been made regarding your submission, click Notify ORSP of Pre-Application Status.
- Select the appropriate Status (Accepted/Not Accepted/Withdrawn).
- 3. Include any Comments and click OK.
- 4. The State will change to ORSP Status Confirmation.

Status of Pre-Application Submission (Central Office)

- Once status confirmation has been received, click Confirm Status of Pre-Application
- Confirm that the appropriate status is marked and click OK.
- 7. If the pre-application is accepted, the proposal will return to the State of Draft allowing the Proposal Team to click Edit Funding Proposal and complete the full application.
- If the pre-application is NOT accepted, the proposal will be closed by the Specialist and the state updated to Pre-Application not Accepted.
- If the pre-application is withdrawn the proposal will be closed by the Specialist and the state updated to Pre-Application Withdrawn.

In either case, no further action will be required.

3/16/2016 4